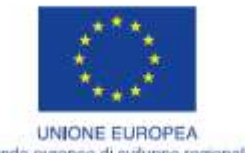

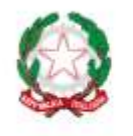

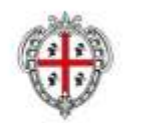

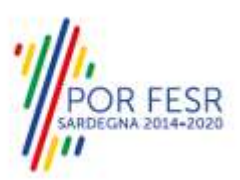

Fondo europeo di sviluppo regionale

REPUBBLICA ITALIANA

REGIONE AUTONOMA DE SARDIGNA REGIONE AUTONOMA DELLA SARDEGNA

# *PROGETTAZIONE E REALIZZAZIONE DELLO SPORTELLO UNICO DEI SERVIZI (SUS) E INFORMATIZZAZIONE DEI PROCEDIMENTI DA EROGARE ON LINE*

*PROGETTO COFINANZIATO DALL'UNIONE EUROPEA FESR – FONDO EUROPEO DI SVILUPPO REGIONALE POR FESR 2014-2020 – AZIONE 2.2.2 INTERVENTO BPR2\_SUS*

*MANUALE DEL MODELLO INFORMATIZZATO DEL MODULO - UTENTE ESTERNO AZIENDE DI TRASPORTO*

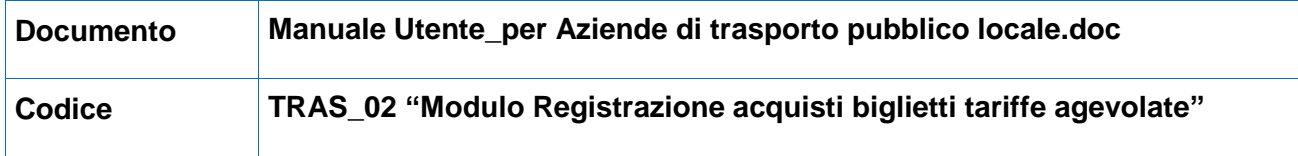

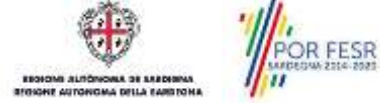

Manuale Utente\_per Aziende di trasporto pubblico locale.doc Pag. 1 di 24

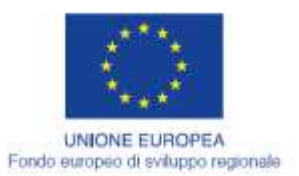

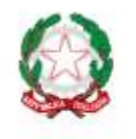

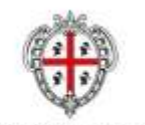

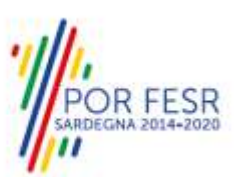

REGIONE AUTÒNOMA DE SARDIGNA<br>REGIONE AUTONOMA DELLA SARDEGNA

## **INDICE**

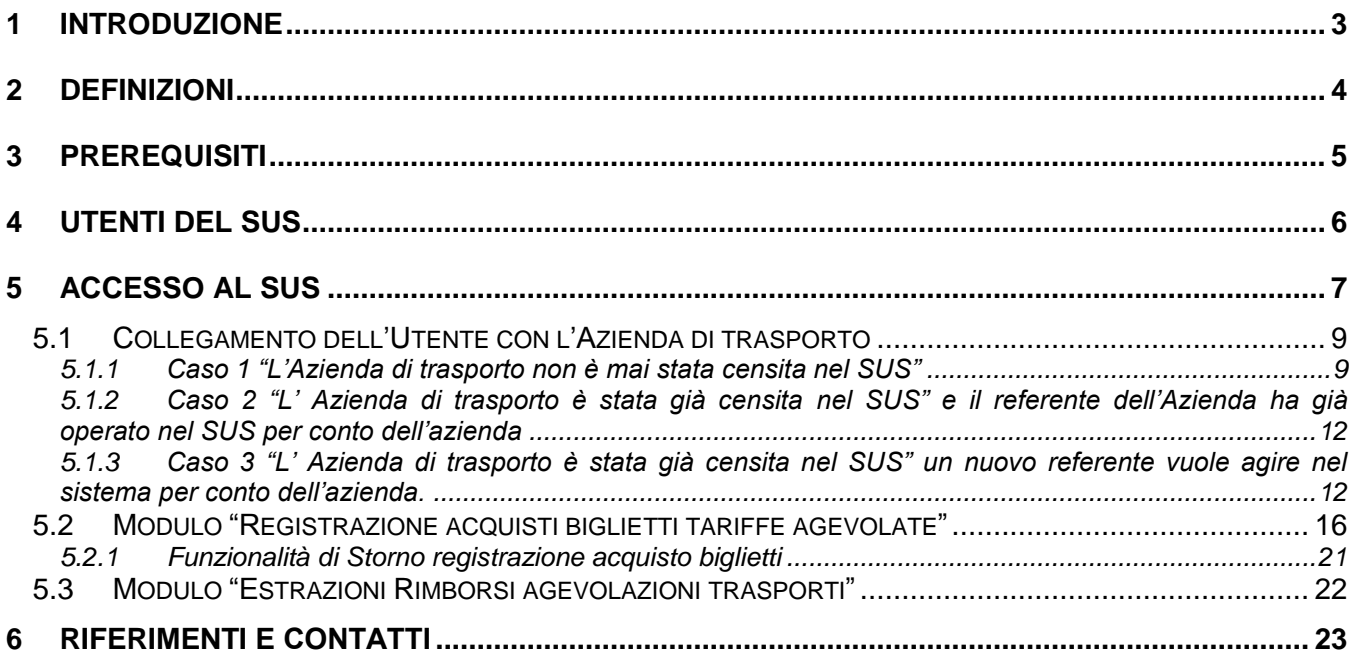

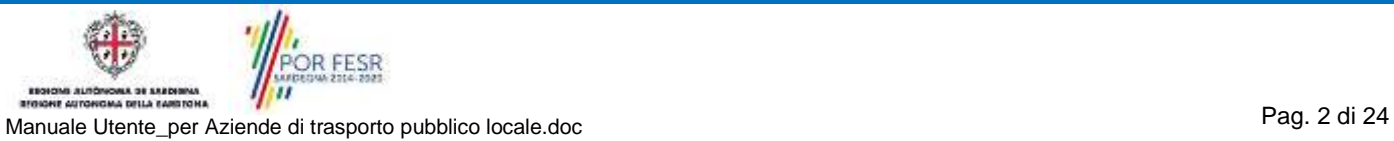

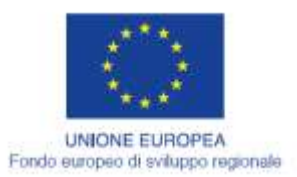

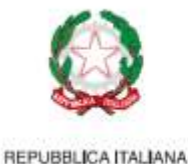

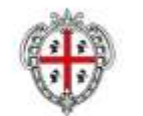

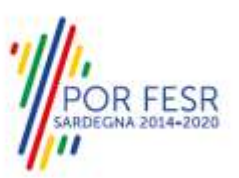

# <span id="page-2-0"></span>**1 INTRODUZIONE**

Il presente documento costituisce il Manuale d'uso per un utente esterno (Titolare o dipendente/referente di una Azienda di trasporto) che deve agire nella Piattaforma SUS utilizzando il modulo **"Registrazione acquisti biglietti tariffe agevolate**".

Il modulo è strettamente correlato al procedimento **"Agevolazioni tariffarie per il trasporto pubblico locale a favore degli invalidi e reduci di guerra"** informatizzato nell'ambito del progetto dello Sportello Unico dei Servizi (SUS) attraverso il quale il Servizio competente rilascia ad un utente cittadino la certificazione attestante il diritto di usufruire delle agevolazioni tariffarie previste per l'acquisto di biglietti/abbonamenti per il servizio di trasporto pubblico locale.

Il manuale contiene una descrizione delle funzionalità da utilizzare e le informazioni che devono o possono essere riportate sulle singole schermate proposte.

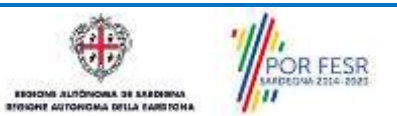

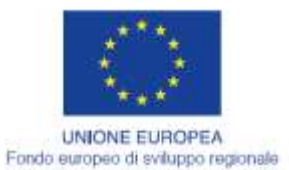

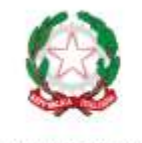

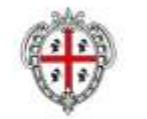

**REGIONE AUTONOMA DE SARDIGNA** REGIONE AUTONOMA DELLA SARDEGNA

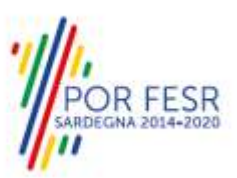

# <span id="page-3-0"></span>**2 DEFINIZIONI**

Di seguito si riportano una serie di definizioni che supportano l'utente nella lettura del manuale.

**SUS** – Sportello Unico dei Servizi. Il SUS è un sistema che consente ai cittadini di accedere ai servizi online dell'amministrazione regionale che corrispondono a procedimenti<sup>1</sup>. Consiste in un sito internet che permette di:

- Visionare tutti i procedimenti dell'amministrazione regionale, visualizzando gli aspetti normativi, temporali, i documenti richiesti nonché gli uffici competenti. Questa modalità non richiede l'accesso autenticato; in altri termini chiunque può visionare i procedimenti disponibili;
- Presentare un'istanza relativamente ad un singolo procedimento. Per poter presentare un'istanza è necessario autenticarsi, ovvero accedere al sistema mediante credenziali (nome utente/password) che consentano di attribuire correttamente il procedimento al singolo utente;
- Controllare i procedimenti in corso che riguardano il singolo utente. Il SUS contiene diversi strumenti finalizzati a questo: un sistema di notifiche che consente di visualizzare messaggi, una scrivania che consente di visualizzare le pratiche di propria competenza, sia aperte (in corso) che chiuse (esitate).

**IDM** – Sistema di Identity Management della Regione Sardegna. È il sistema che consente di registrarsi e di autenticarsi quando si utilizzano i sistemi online dell'amministrazione regionale. La particolarità dell'IDM è che ottenute una coppia di credenziali (username che corrisponde al codice fiscale e password), queste possono essere utilizzate per tutti i servizi online, compresi quelli delSUS;

**SPID** – Il Sistema Pubblico di Identità Digitale, è la soluzione che ti permette di accedere a tutti i servizi online della Pubblica Amministrazione con un'unica Identità Digitale utilizzabile da computer, tablet e smartphone.

**Servizi on line** – Procedimenti di competenza dall'Amministrazione regionale , rivolti al cittadino, alle imprese e agli altri enti che sono fruibili attraverso internet;

**Front office** – Sezione del SUS che contiene l'insieme delle funzionalità necessarie per la presentazione delle richieste relative ai servizi per diverse tipologie di utenti quali cittadini, enti, imprese, associazioni, cooperative.

**Back office** – Sezione del SUS che contiene l'insieme delle funzionalità per la gestione delle richieste relative ai procedimenti da parte del responsabile e dei diversi attori coinvolti nell'iter autorizzativo

**Scrivania** – Spazio accessibile ai singoli utenti dello Sportello in cui è possibile accedere alle pratiche presentate e alle informazioni correlate

**Servizio** – Per Servizio si intente l'insieme delle funzionalità che concorrono sia ad erogare informazioni che a consentire di accedere ad un procedimento online. Con questa seconda modalità il Servizio è l'insieme di funzioni che consente di inoltrare una istanza, di visionarne lo stato e vedere esiti conseguenti, come ad esempio graduatorie oppure provvedimenti dirigenziali

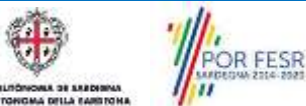

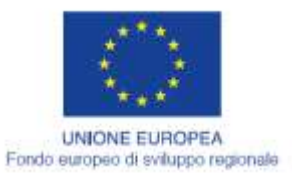

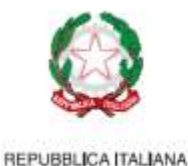

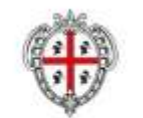

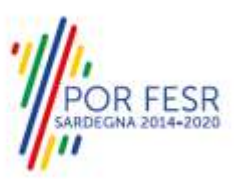

# <span id="page-4-0"></span>**3 PREREQUISITI**

Per utilizzare i servizi online resi disponibili dal SUS si dovrà disporre di uno dei seguenti browser:

- Mozilla Firefox
- Chrome
- Microsoft Internet Explorer
- Safari

Il Sistema SUS è progettato anche per essere utilizzato in modalità mobile, tanto da smartphone che da tablet.

## NOTA BENE

Per poter impiegare il sistema SUS e procedere alla compilazione e trasmissione delle pratiche o all'utilizzo di Moduli gestionali a supporto dei procedimenti è necessario:

- **Disporre di credenziali di accesso**. L'accesso al sistema avviene tramite le credenziali SPID o TS-CNS (Tessera sanitaria – Carta nazionale dei servizi). Le informazioni sulla procedura di registrazione sono disponibili al seguente indirizzo: [https://sus.regione.sardegna.it/sus/oauth/login;](https://sus.regione.sardegna.it/sus/oauth/login)
- **Disporre di casella di posta elettronica**.

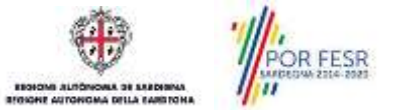

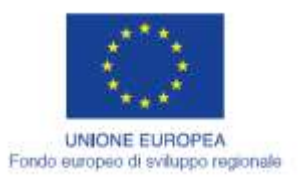

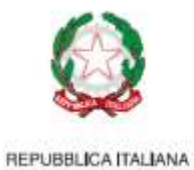

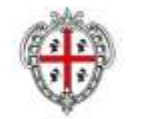

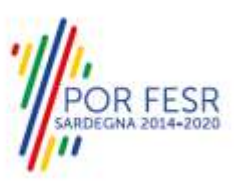

# <span id="page-5-0"></span>**4 UTENTI DEL SUS**

Per l'utilizzo del Modulo **"Registrazione acquisti biglietti tariffe agevolate**" gli utenti coinvolti che agiscono nelle diverse fasi sono:

- Aziende/ditte autorizzate a fornire il servizio pubblico di trasporto locale;
- La direzione generale dei Trasporti della Regione Sardegna.

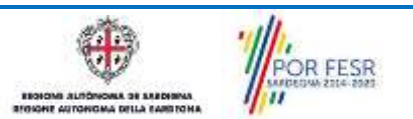

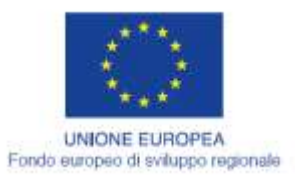

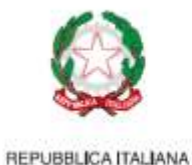

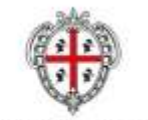

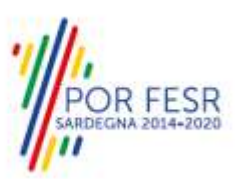

# <span id="page-6-0"></span>**5 ACCESSO AL SUS**

Per accedere al SUS è necessario digitare il seguente indirizzo (URL) nella barra indirizzi del browser [https://sus.regione.sardegna.it/sus.](https://sus.regione.sardegna.it/sus)

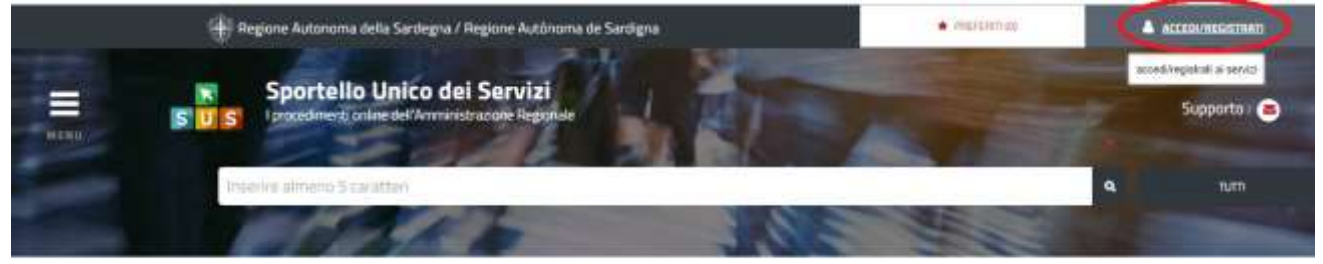

**ATEGORIE** li cosa hai bisogno

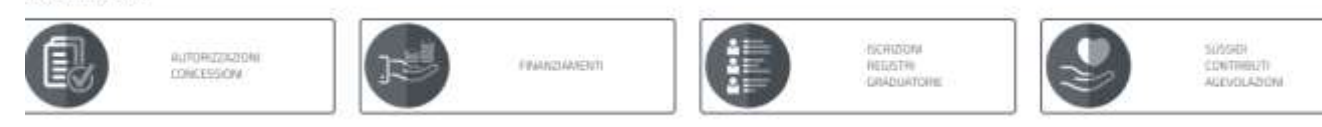

## **Figura 1\_Home page SUS**

Cliccando sul bottone che sta in alto a destra denominato **ACCEDI/REGISTRATI** è possibile accedere in modo autenticato secondo le tre procedure riportate in figura **2.**

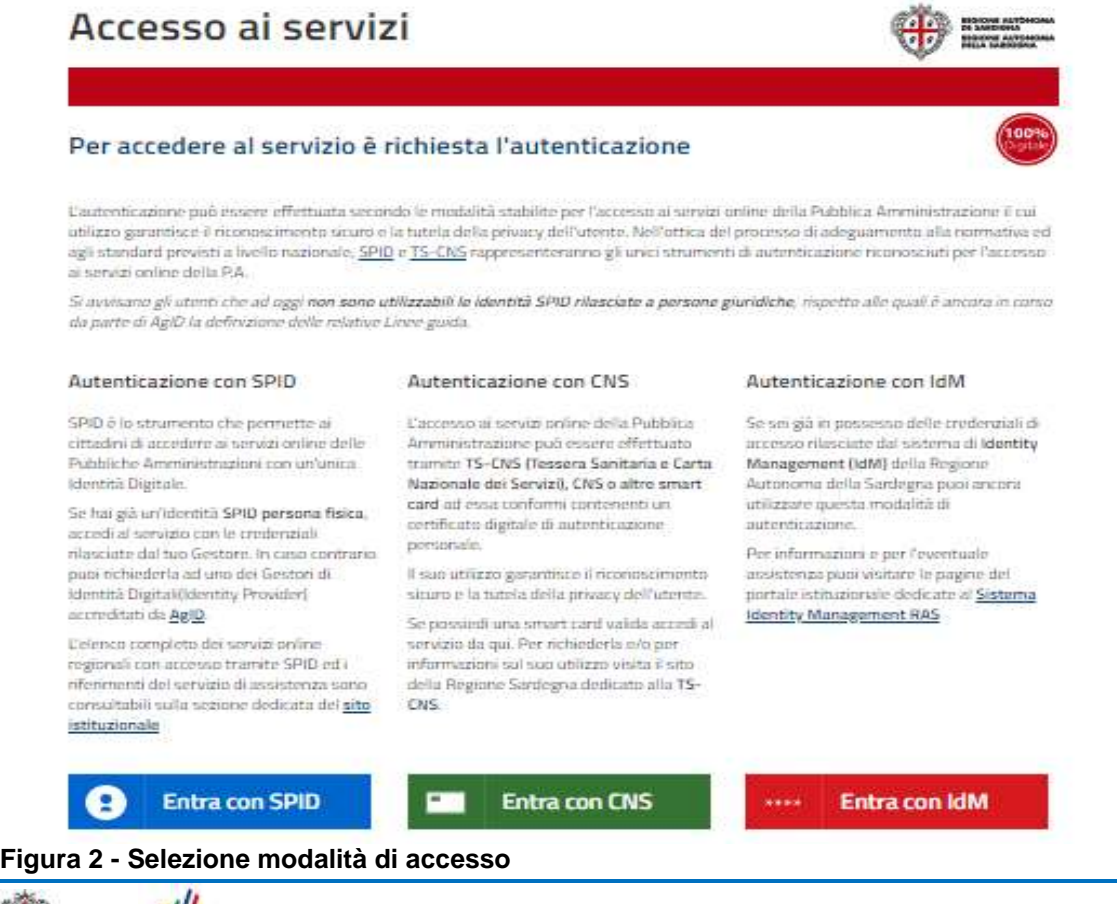

Manuale Utente\_per Aziende di trasporto pubblico locale.doc Pag. 7 di 24

POR FESR

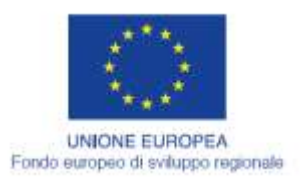

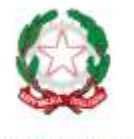

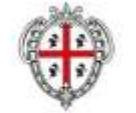

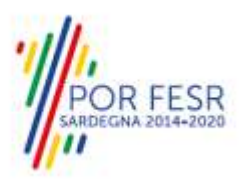

REGIONE AUTÒNOMA DE SARDIGNA<br>REGIONE AUTONOMA DELLA SARDEGNA

Se è stato effettuato correttamente l'accesso con le proprie credenziali, in alto a destra comparirà il proprio nome come mostrato nella **figura n. 3.**

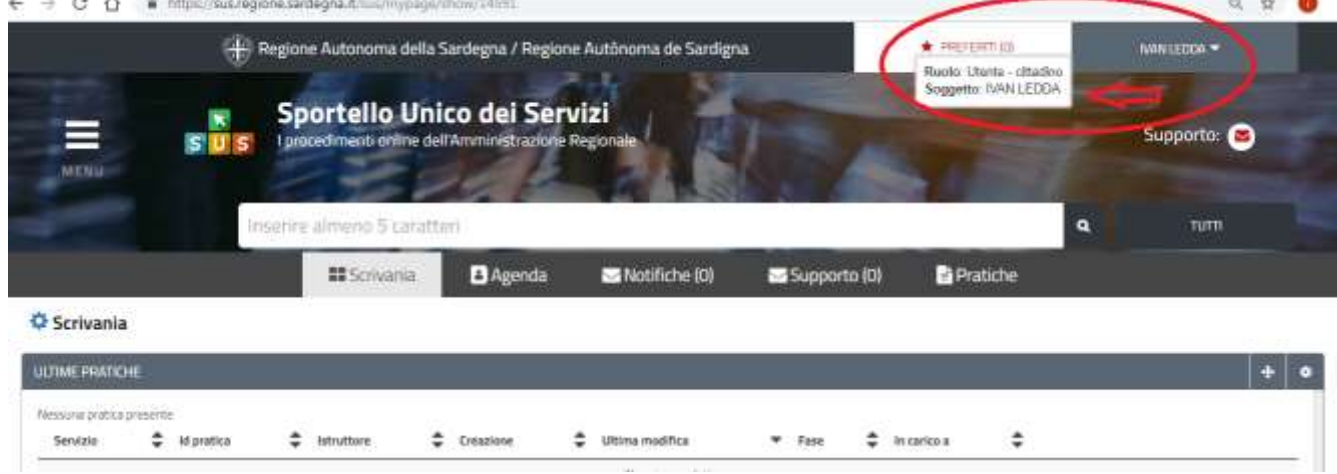

**Figura 3\_ Abilitazione ruolo utente-cittadino effettuato correttamente**

Una volta effettuato l'accesso con le credenziali e verificato il successo dell'operazione, affianco al proprio nome è visualizzabile un piccolo triangolo che servirà presto per accedere a funzionalità di configurazione.

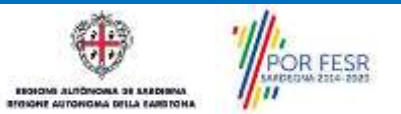

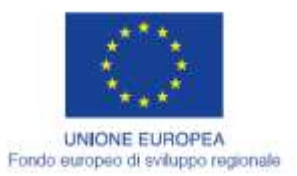

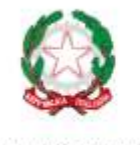

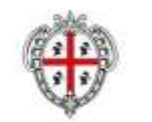

**REGIONE AUTONOMA DE SARDIGNA** REGIONE AUTONOMA DELLA SARDEGNA

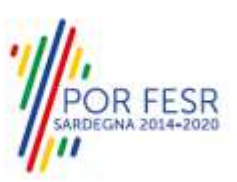

## <span id="page-8-0"></span>**5.1 COLLEGAMENTO DELL'UTENTE CON L'AZIENDA DI TRASPORTO**

Poiché il sistema SUS è costruito per essere impiegato da differenti tipologie di utenti è richiesto che ciascun utente specifichi anche il ruolo con cui opera nel sistema.

Per poter utilizzare il Modulo "**Registrazione acquisti biglietti tariffe agevolate** l'utente registrato deve procedere a collegare il proprio profilo di utente-cittadino all'azienda di trasporto di cui è il rappresentante legale o dipendente/referente.

## <span id="page-8-1"></span>**5.1.1 Caso 1 "L'Azienda di trasporto non è mai stata censita nel SUS"**

Di seguito si illustrano in modo sintetico i passaggi che bisogna fare nel caso in cui non si è ancora proceduto alla registrazione dell'anagrafica della propria azienda di trasporto ed il rappresentante legale o un proprio referente non ha mai utilizzato il modulo in oggetto oppure non hai mai utilizzando in generale la piattaforma SUS per la presentazione di una istanza/comunicazione afferente un procedimento amministrativa informatizzato nell'ambito del SUS.

Dalla Home page è necessario cliccare con il mouse sulla sezione **"SCRIVANIA"** e successivamente selezionare la voce **"Imprese e professionisti – Enti e Associazioni"**

|                                              | - Regione Autônoma de Sardigna / Regione Autonoma della Sardegna |                                                |                                                                                       |              | * PREFERED (C)                   |          | <b>GIUSEPPE BIANCHI *</b><br><b>Utente Cittadino</b> |  |  |
|----------------------------------------------|------------------------------------------------------------------|------------------------------------------------|---------------------------------------------------------------------------------------|--------------|----------------------------------|----------|------------------------------------------------------|--|--|
| <b>MENU</b>                                  |                                                                  | Sportello Unico dei Servizi                    | I procedimenti online dell'Amministrazione Regionale                                  |              |                                  |          | Supporto:                                            |  |  |
|                                              | Inserire almeno 5 caratteri                                      |                                                |                                                                                       |              |                                  | $\alpha$ | <b>TUTTI</b>                                         |  |  |
|                                              | <b>II</b> Scrivania                                              | <b>B</b> Agenda                                | Notifiche (89)                                                                        | Supporto (6) | <b>ER</b> Pratiche               |          |                                                      |  |  |
| Scrivania                                    | Scrivania Generale<br><b>Gestione Deleghe</b>                    |                                                |                                                                                       |              |                                  |          |                                                      |  |  |
| TIME PRACTICE-                               | Progetti di Inclusione Sociale                                   | Imprese e professionisti - Enti e Associazioni |                                                                                       |              |                                  |          | ÷                                                    |  |  |
| Servizio<br>pratica<br><b>PROGRAMMA MAST</b> | Géstisci Imprese e Professionisti - Enti e<br>Associazioni       |                                                | Continuo Delegbo Accoriazioni Cittadini Procedimenti<br>fe agevolate<br>Pesca corallo | In carico a  | Ultima<br>Creazione <sup>2</sup> | modifica |                                                      |  |  |

**Figura 4\_Scrivania e Imprese/professionisti/Enti/Associazioni**

Una volta che si è selezionata la voce **"Imprese e professionisti – Enti e Associazioni** il sistema visualizza la maschera riportata in **figura 5**. E' necessario selezionare il tasto "**NUOVO".**

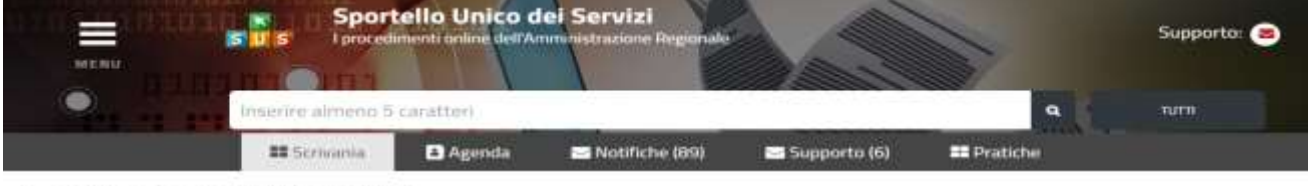

Scruonia | Imprese e professionisti - Enti e Associazioni

IMPRESE E PROFESSIONISTI - ENTI E ASSOCIAZIONI

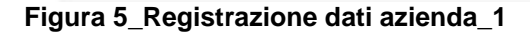

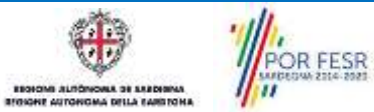

Manuale Utente\_per Aziende di trasporto pubblico locale.doc<br>Manuale Utente\_per Aziende di trasporto pubblico locale.doc

NUCKE

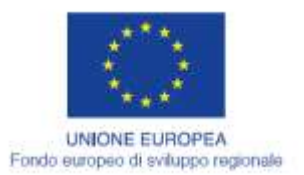

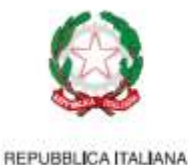

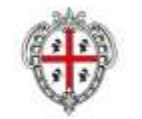

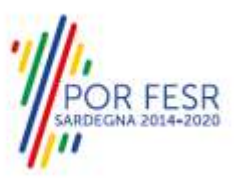

Il sistema visualizza l'ulteriore maschera riportata in **figura 6** e l'utente deve nuovamente selezionare il tasto **NUOVO.**

NUOVO IMPRESE E PROFESSIONISTI - ENTI E ASSOCIAZIONI

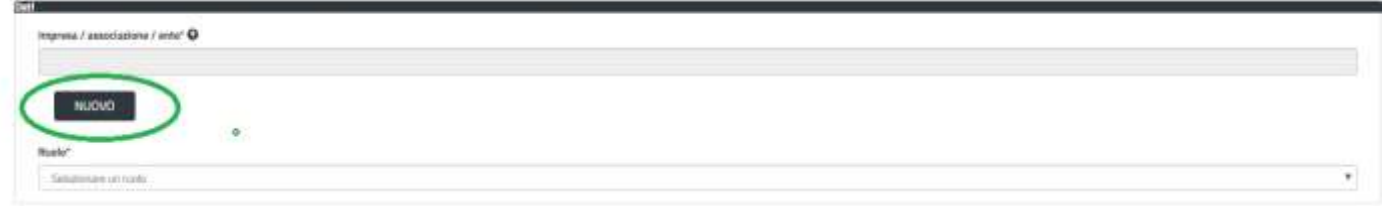

**Figura 6 - Creazione dell'anagrafica dell'azienda\_2**

Viene visualizzata la Scheda illustrata **nella figura 7**, nella quale occorre compilare tutti i campi obbligatori con i dati dell'Azienda che si deve censire per la prima volta nel SUS. I campi contrassegnati con l'asterisco **(\*)** sono obbligatori.

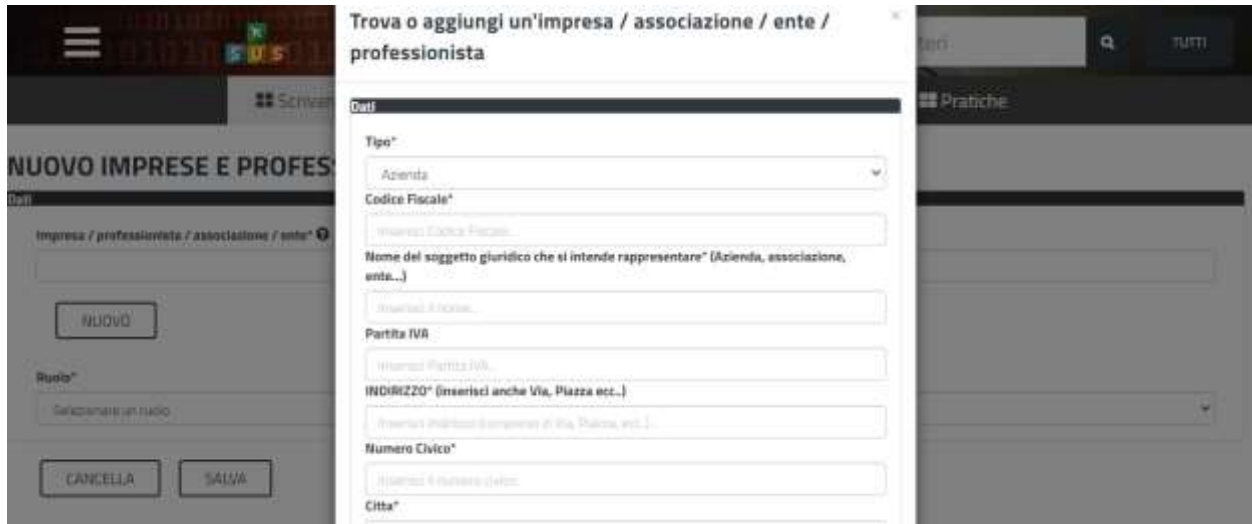

**Figura 7 - Campi della Scheda per la registrazione dell'anagrafica di un'Azienda**

Dopo aver inserito i dati richiesti è necessario cliccare sul tasto **"SALVA"** posto **in fondo alla scheda**

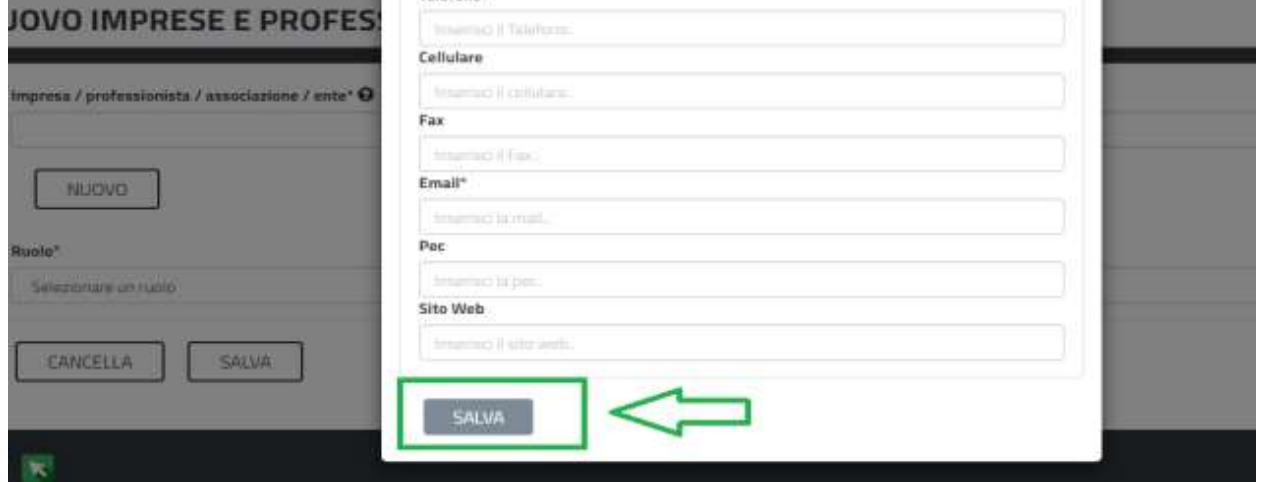

**Figura 8\_Salvare i dati inseriti nella scheda anagrafica dell'Azienda**

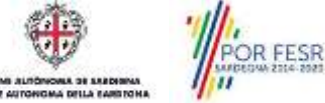

Manuale Utente\_per Aziende di trasporto pubblico locale.doc<br>Manuale Utente\_per Aziende di trasporto pubblico locale.doc

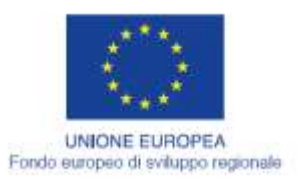

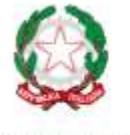

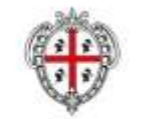

**R FESR** 

REPUBBLICA ITALIANA

**REGIONE AUTONOMA DE SARDIGNA** REGIONE AUTONOMA DELLA SARDEGNA

Non appena l'utente ha salvato i dati inseriti nella scheda il sistema visualizza la schermata **della figura 9**. L'utente deve selezionare il **Ruolo** con cui opererà nella piattaforma, che per l'utilizzo del modulo in oggetto può essere **Rappresentante Legale** dell'azienda oppure **Referente.**

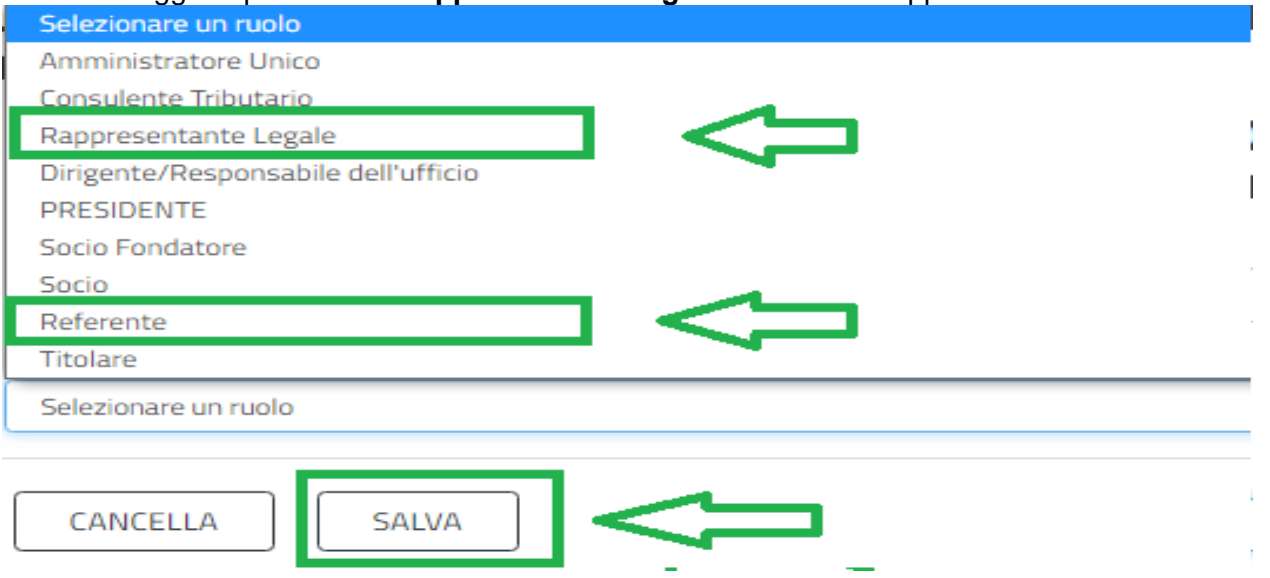

## **Figura 9 - Selezione del ruolo di rappresentante legale o Referente dell'Azienda.**

Individuata la voce di interesse è necessario cliccare su **SALVA**. In tal modo è stata censita l'anagrafica dell'Azienda e si è proceduto a censire a sistema il proprio ruolo in riferimento all'Azienda per conto della quale si andrà ad operare nel SUS.

L'ultimo passaggio necessario perché ci sia l'effettivo collegamento tra Soggetto giuridico (Azienda) e profilo personale è quello di impostare e collegare correttamente il proprio profilo/ruolo a quello dell'azienda. Per fare ciò bisogna accedere in alto a destra della Home page, si deve cliccare sul proprio nome e selezionare la voce **Impostazione profilo.**

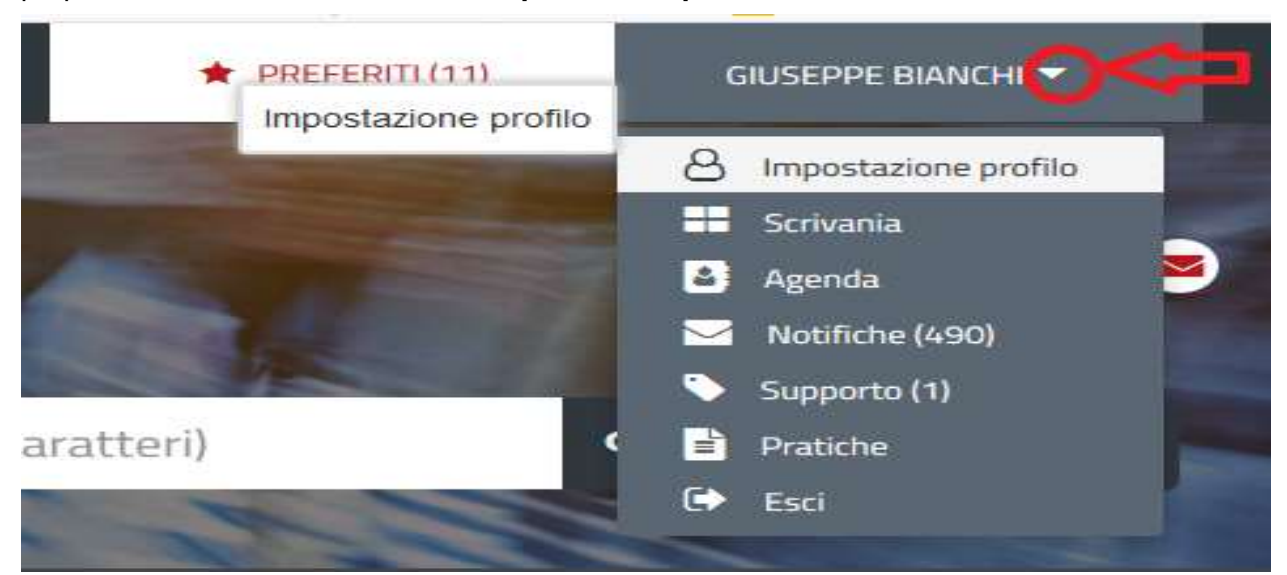

**Figura 10\_Impostazione profilo per collegamento Utente-Azienda\_1**

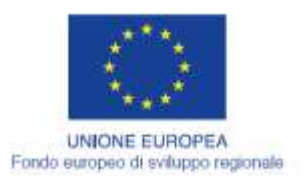

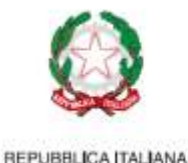

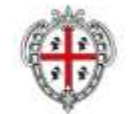

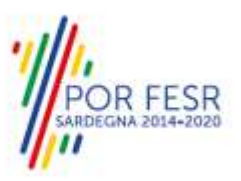

Una volta che si visualizza la maschera di **figura 11** è necessario che nel primo campo di scelta sia inserita la voce **"Utente cittadino"** mentre nel secondo campo l'utente deve selezionare la voce che contraddistingue **il soggetto giuridico** per cui si opera nel SUS cioè la denominazione della propria Azienda di trasporti.

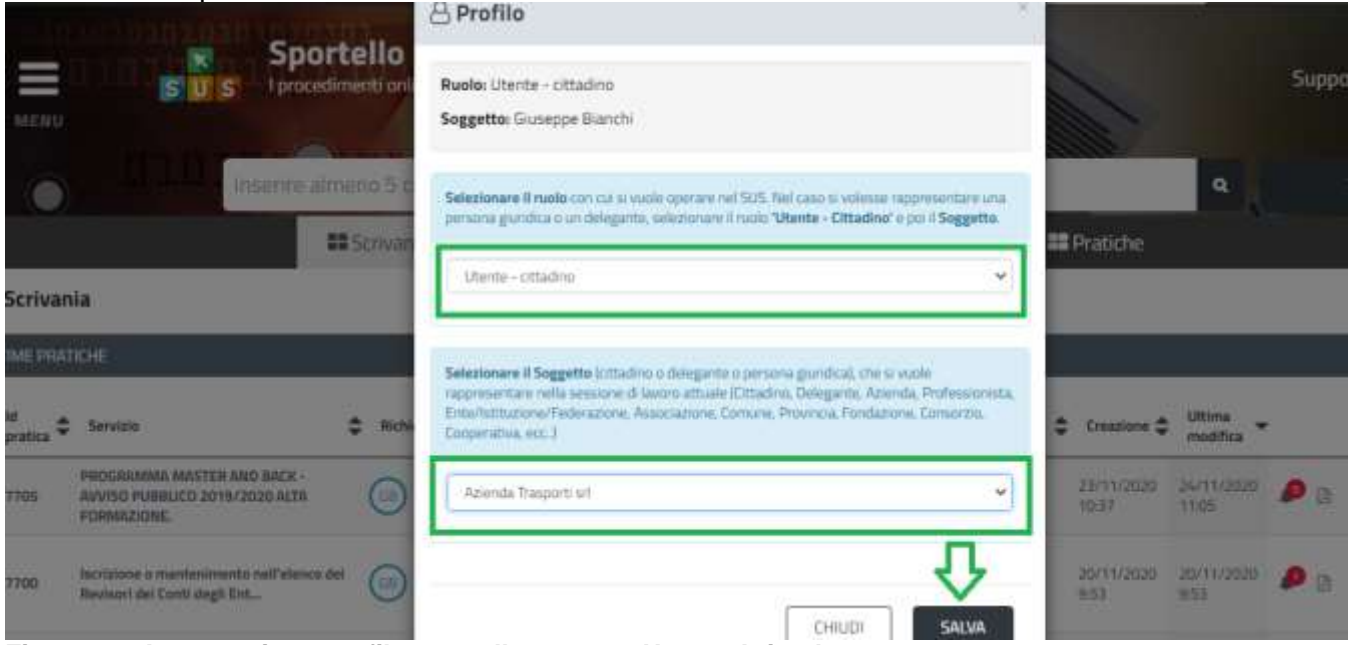

**Figura 11\_ Impostazione profilo per collegamento Utente-Azienda\_2**

## <span id="page-11-0"></span>**5.1.2 Caso 2 "L' Azienda di trasporto è stata già censita nel SUS" e il referente dell'Azienda ha già operato nel SUS per conto dell'azienda**

Nel caso in cui l'Azienda di trasporto è stata già censita ed il rappresentante legale o altri referenti della Azienda hanno già utilizzato il modulo **"Registrazione acquisti biglietti tariffe agevolate**" oppure hanno presentato istanze per altri procedimenti, i passi che l'utente deve fare dopo aver effettuato l'accesso con le proprie credenziali consiste solo ed esclusivamente nel collegare il proprio profilo con la propria Azienda di trasporto come illustrato **nella figura 10** e **nella figura 11** di cui sopra.

## <span id="page-11-1"></span>**5.1.3 Caso 3 "L' Azienda di trasporto è stata già censita nel SUS" un nuovo referente vuole agire nel sistema per conto dell'azienda.**

Il nuovo referente deve accedere al sistema con le proprie credenziali e seguire i passi descritti di seguito, molto simili a quelli descritti per il **Caso 1** con un'importante differenza che si evidenzia successivamente.

Dalla Home page è necessario pertanto cliccare con il mouse la sezione **"SCRIVANIA"** e successivamente selezionare la voce **"Imprese e professionisti – Enti e Associazioni"**

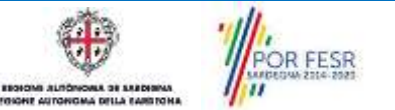

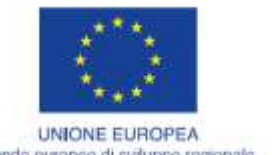

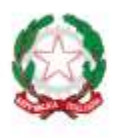

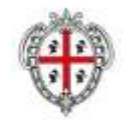

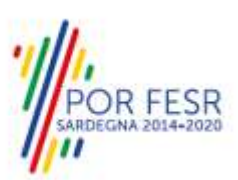

Fondo europeo di sviluppo regionale

REPUBBLICA ITALIANA

**REGIONE AUTONOMA DE SARDIGNA** REGIONE AUTONOMA DELLA SARDEGNA

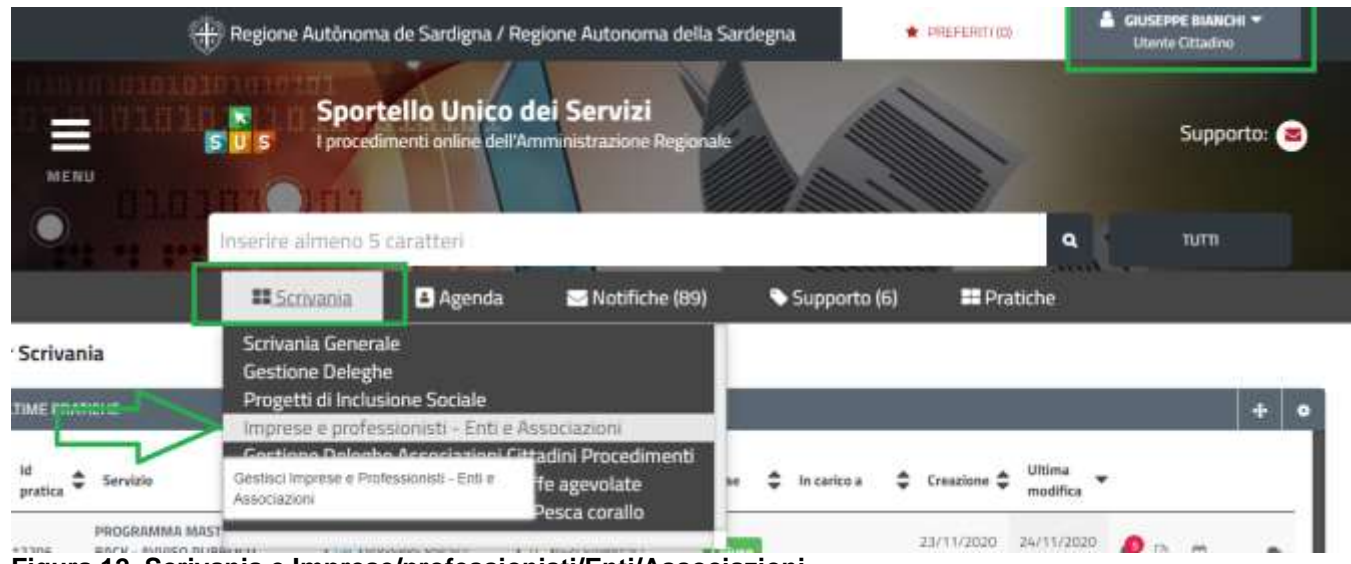

**Figura 12\_Scrivania e Imprese/professionisti/Enti/Associazioni**

Una volta che si è selezionata la voce **"Imprese e professionisti – Enti e Associazioni** il sistema visualizza la maschera riportata **in figura 13**. E' necessario selezionare il tasto "**NUOVO".**

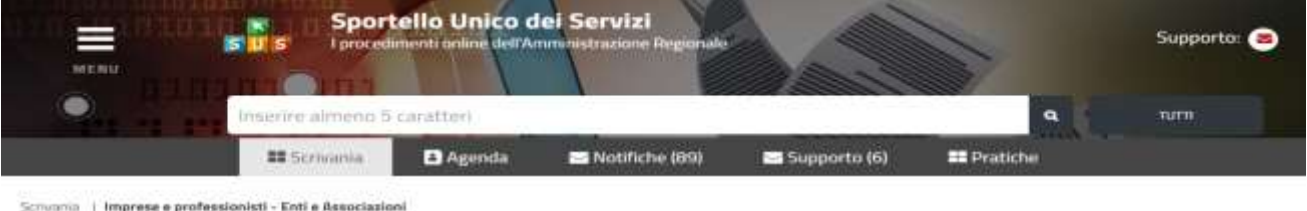

#### **IMPRESE E PROFESSIONISTI - ENTI E ASSOCIAZIONI**

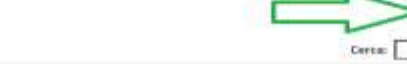

## **Figura 13\_Registrazione dati azienda\_1**

Il sistema visualizza l'ulteriore maschera riportata in **figura 14** e l'utente deve nuovamente selezionare il tasto **NUOVO.**

NUOVO IMPRESE E PROFESSIONISTI - ENTI E ASSOCIAZIONI

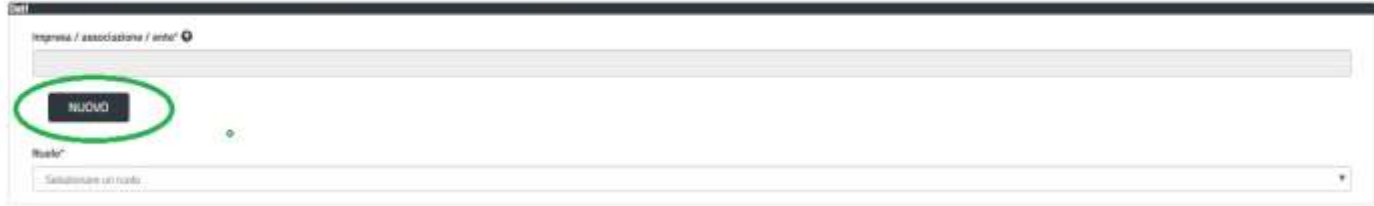

**Figura 14 - Creazione dell'anagrafica dell'azienda**

Viene visualizzata la Scheda illustrata **nella figura 15**, nella quale **non occorre compilare tutti i campi obbligatori con i dati dell'Azienda** ma semplicemente inserire il **Codice Fiscale dell'Azienda**. Una volta inserito il codice fiscale dell'Azienda poiché la stessa è già stata censita a sistema tutti i dati presenti nella scheda vengono auto compilati.

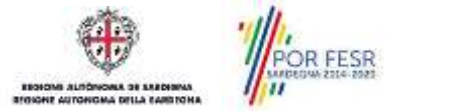

**NUCKCO** 

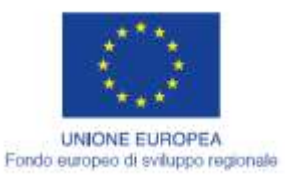

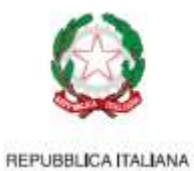

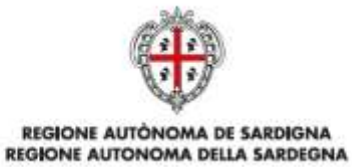

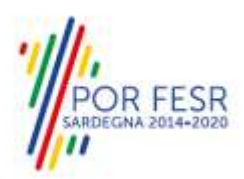

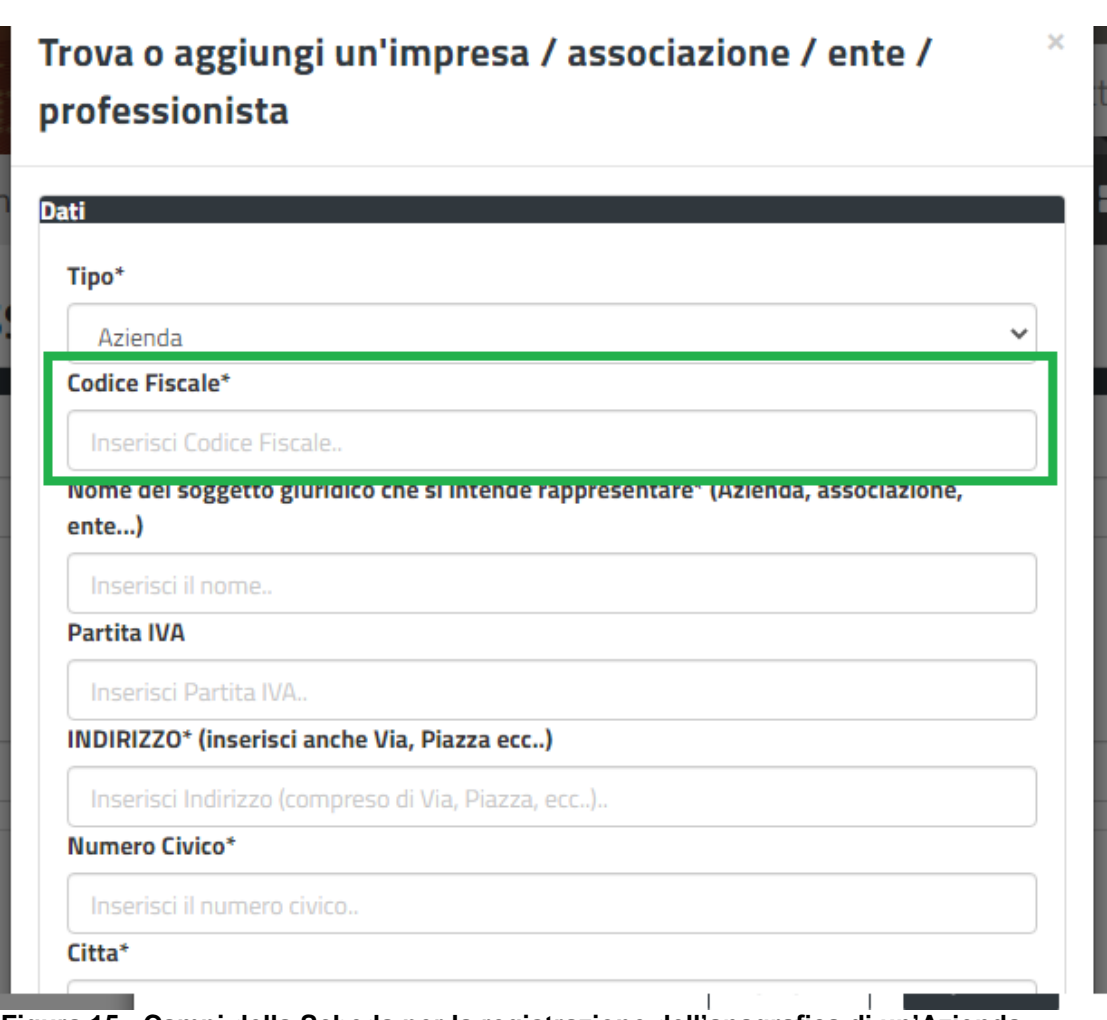

**Figura 15 - Campi della Scheda per la registrazione dell'anagrafica di un'Azienda**

Dopo aver visualizzato la scheda con tutti i dati auto compilati è necessario cliccare sul tasto **"SALVA"** posto **in fondo alla scheda**

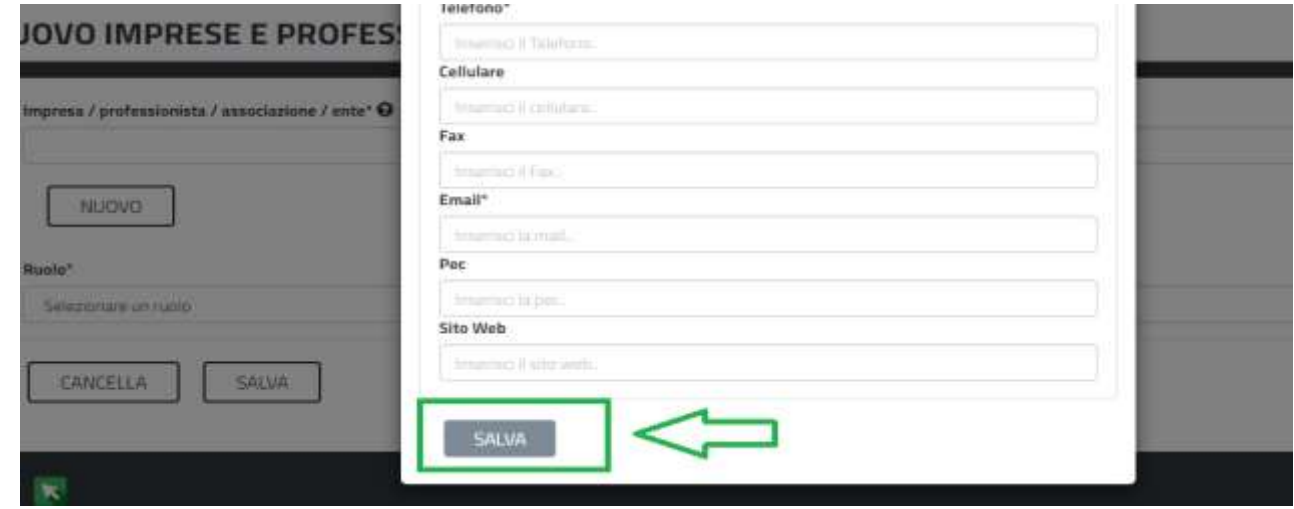

**Figura 16\_Salvare i dati inseriti nella scheda anagrafica dell'Azienda**

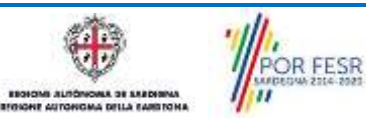

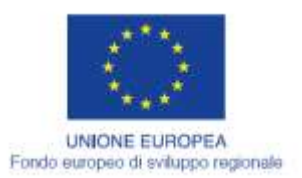

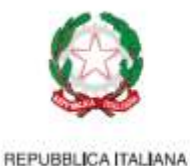

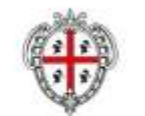

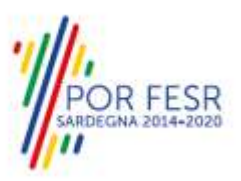

Non appena l'utente ha salvato, il sistema visualizza la schermata della **figura 17**. L'utente deve selezionare il **Ruolo** con cui opererà nella piattaforma, che per l'utilizzo del modulo in oggetto può essere **Rappresentante Legale** dell'azienda oppure **Referente.** L'operazione si conclude cliccando sul tasto **SALVA** evidenziato in **figura 18.**

## NUOVO IMPRESE E PROFESSIONISTI - ENTI E ASSOCIAZIONI

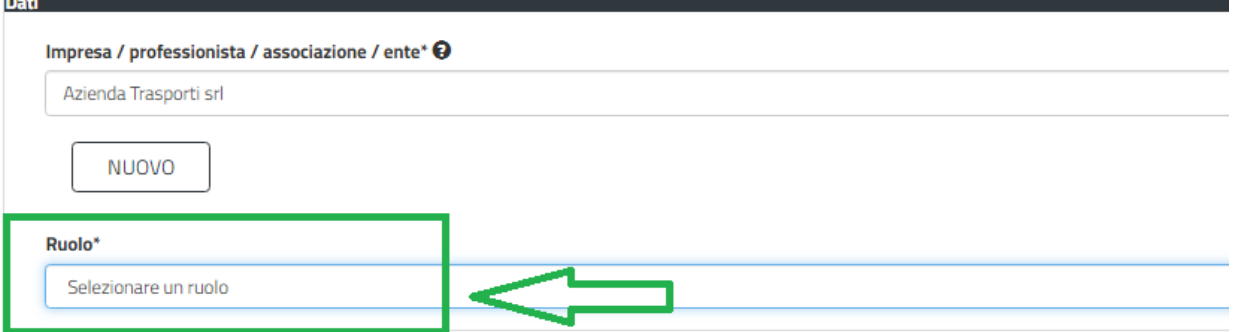

**Figura 17\_Selezionare il ruolo per operare per conto dell'Azienda**

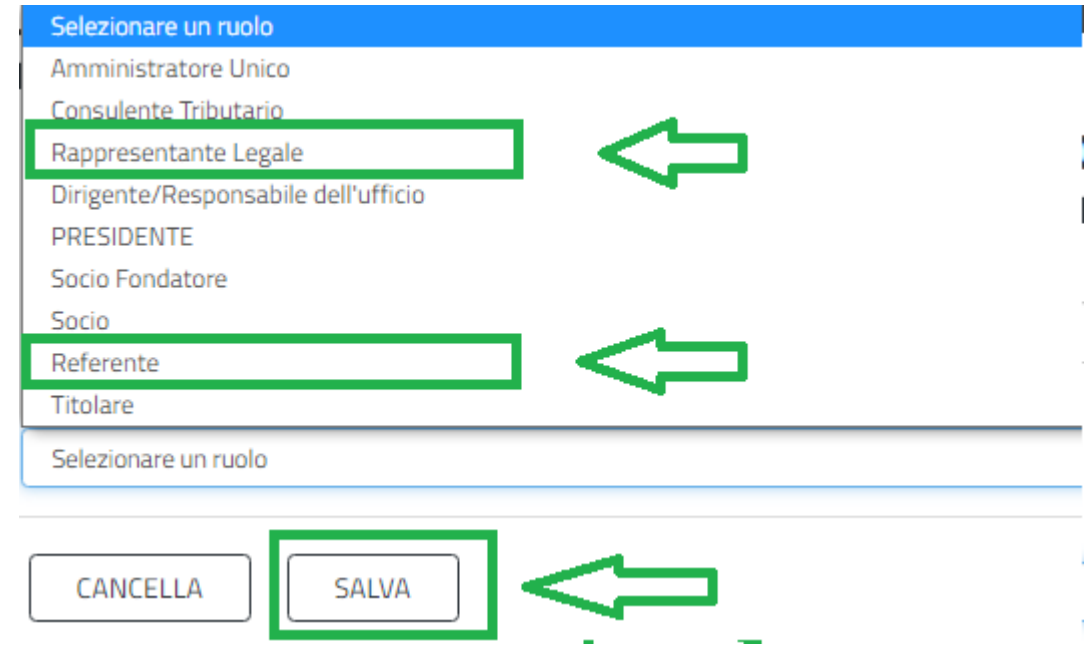

**Figura 18 - Selezione del Ruolo di Rappresentante Legale o Referente dell'Azienda.**

L'utente a questo punto come già descritto per il **Caso n. 1** e per il **Caso n. 2** deve solo ed esclusivamente collegare il proprio profilo con la propria Azienda di trasporto come illustrato **nella figura 10** e **nella figura 11** di cui sopra.

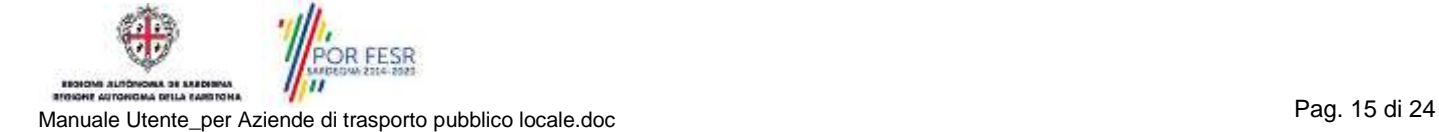

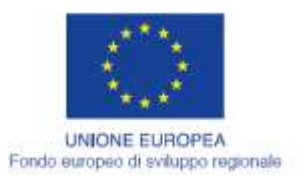

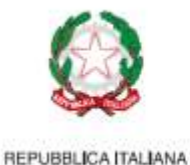

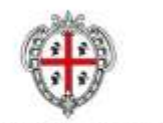

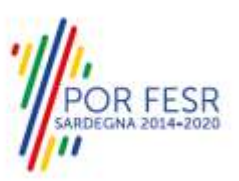

## <span id="page-15-0"></span>**5.2 MODULO "REGISTRAZIONE ACQUISTI BIGLIETTI TARIFFE AGEVOLATE"**

Si precisa che tutti gli utenti che hanno effettuato il primo accesso al SUS con le proprie credenziali e hanno provveduto a gestire il collegamento con l'azienda di trasporti precedentemente censita a sistema, saranno opportunamente abilitati all'utilizzo del modulo in oggetto dagli Amministratori del Sistema previa autorizzazione rilasciata dai referenti della Direzione generale dei trasporti.

L'utente che in precedenza ha avuto accesso al sistema e ha proceduto a collegare il proprio profilo con l'Azienda di trasporti per cui deve operare, dalla Home page del SUS individua la Sezione **"Scrivania"** e dopo averci cliccato sopra seleziona la voce "**Registrazione acquisti biglietti tariffe agevolate**" come illustro in **figura 19.**

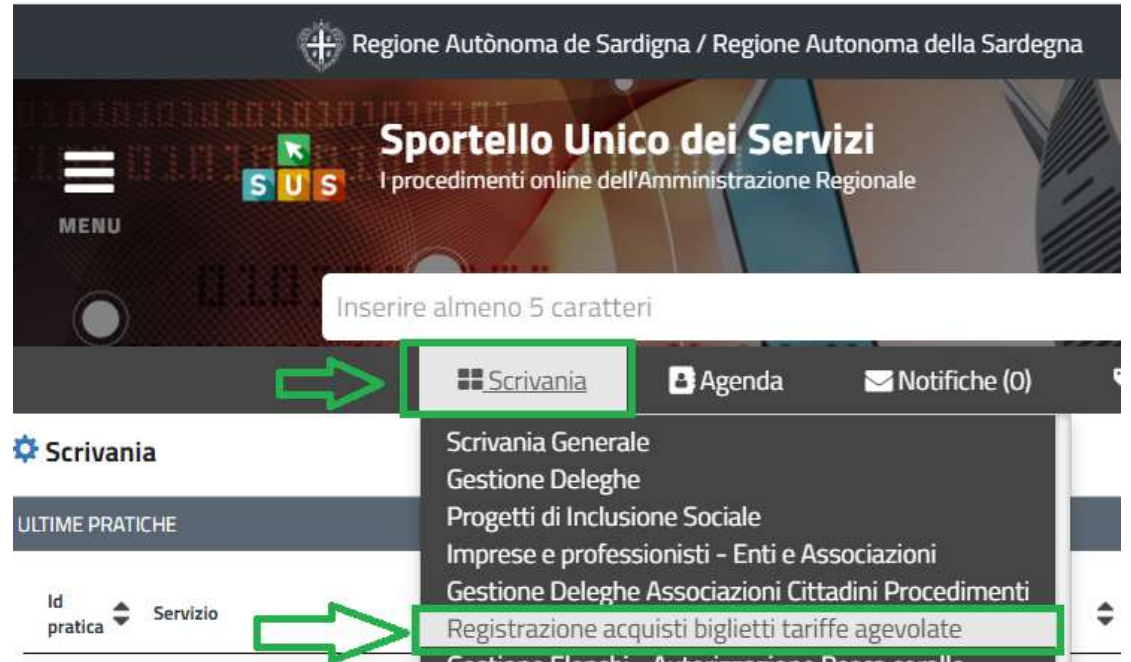

**Figura 19\_Scrivania-Modulo Registrazione acquisti biglietti tariffe agevolate**

Il sistema visualizza l'elenco degli utenti cittadini per cui il Servizio della Regione ha rilasciato l'attestazione di agevolazione tariffaria per l'acquisto di biglietti per il servizio di trasporto pubblico locale.

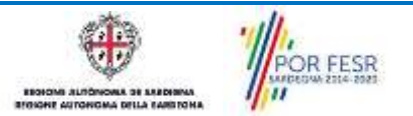

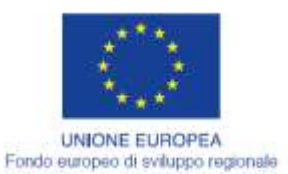

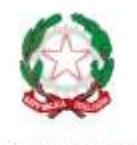

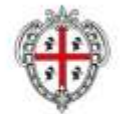

REGIONE AUTÓNOMA DE SARDIGNA REGIONE AUTONOMA DELLA SARDEGNA

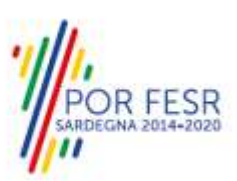

Scrivania | Gestione Agevolati

## **GESTIONE AGEVOLATI**

| <b>Utenti Agevolati</b>  |                   |                       |  |  |  |  |  |  |
|--------------------------|-------------------|-----------------------|--|--|--|--|--|--|
|                          | Cerca:            |                       |  |  |  |  |  |  |
| <b>Codice Fiscale</b>    | Cognome           | <b>Nome</b>           |  |  |  |  |  |  |
| CTTTST70A01B354Y         | Cittadino8        | Test                  |  |  |  |  |  |  |
| CTTTST71A01B354Z         | Cittadino9        | Test                  |  |  |  |  |  |  |
| CTTTST72A01B354A         | Cittadino10       | Test                  |  |  |  |  |  |  |
| FRNCIT3932616230393637   | Paolo             | Diaz                  |  |  |  |  |  |  |
| Iddvni77c15b354y         | Ledda             | Ivan                  |  |  |  |  |  |  |
| Cerca per Codice Fiscale | Cerca per Cognome | <b>Cerca per Nome</b> |  |  |  |  |  |  |

**Figura 20\_Elenco utenti cittadini con attestazione di agevolazione tariffaria**

Quando un utente cittadino si reca presso la sede dell'Azienda di trasporto e richiede l'acquisto di biglietti/abbonamenti a tariffe agevolate l'operatore dell'Azienda di trasporto seleziona l'utente ricercandolo dall'elenco degli Utenti Agevolati. Per la ricerca dell'utente l'operatore nel campo **"Cerca"** può digitare il codice fiscale o il cognome o il nome dell'utente e il sistema effettua la ricerca. In alternativa come illustrato nella parte inferiore della **figura 21** si può filtrare direttamente inserendo i dati dell'utente nei campi:

- **- Cerca per Codice fiscale;**
- **- Cerca per Cognome;**
- **- Cerca per Nome.**

|                          | <b>Utenti Agevolati</b> | Cerca:                |  |
|--------------------------|-------------------------|-----------------------|--|
| <b>Codice Fiscale</b>    | Cognome                 | <b>Nome</b>           |  |
| CTTTST70A01B354Y         | Cittadino8              | Test                  |  |
| CTTTST71A01B354Z         | Cittadino9              | <b>Test</b>           |  |
| CTTTST72A01B354A         | Cittadino10             | Test                  |  |
| FRNCIT3932616230393637   | Paolo                   | Diaz                  |  |
| Iddvni77c15b354y         | Ledda                   | Ivan                  |  |
| Cerca per Codice Fiscale | Cerca per Cognome       | <b>Cerca per Nome</b> |  |

**Figura 21\_Ricerca Utente agevolato tramite codice fiscale, cognome, nome**

OR FESR Manuale Utente\_per Aziende di trasporto pubblico locale.doc<br>Manuale Utente\_per Aziende di trasporto pubblico locale.doc

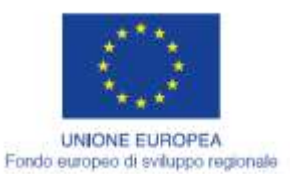

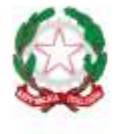

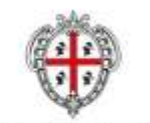

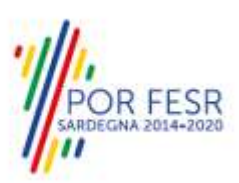

**REGIONE AUTONOMA DE SARDIGNA** REGIONE AUTONOMA DELLA SARDEGNA

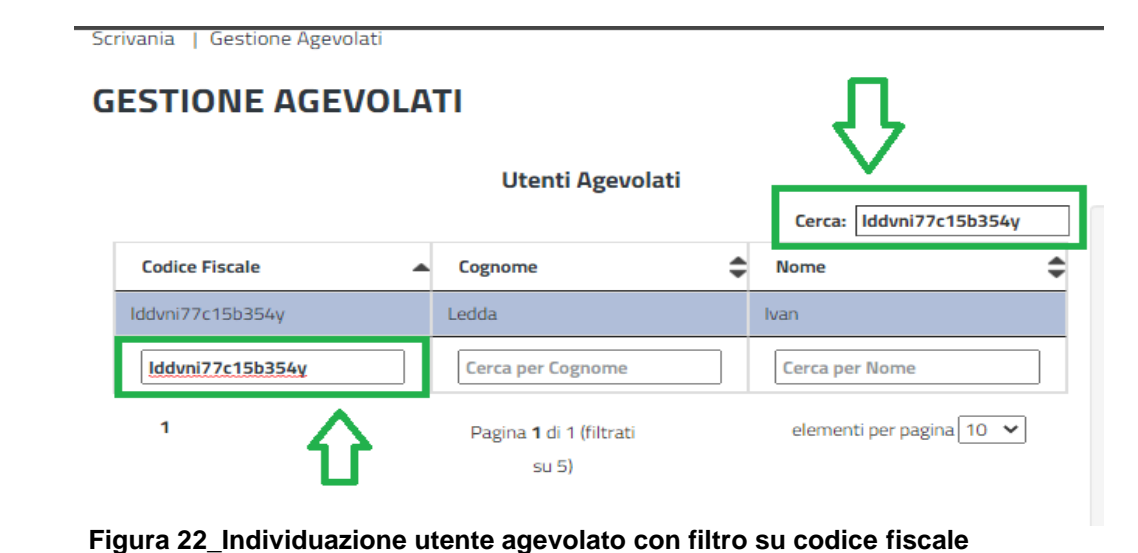

Dopo aver individuato l'utente agevolato il sistema visualizza la scheda di dettaglio del cittadino.

La scheda di ogni utente agevolato mostra i dati di interesse per l'acquisto dei biglietti per l'anno solare di riferimento, distinguendo tra i seguenti tre casi:

## **a) Caso in cui l'utente agevolato ha diritto solo per se stesso all'acquisto biglietti a tariffe agevolate;**

Per procedere con l'acquisto dei biglietti/abbonamenti l'operatore della ditta di trasporto inserisce il valore economico di acquisto nel campo **"Ticket beneficiario",** e clicca sul tasto **"CALCOLA"** e il sistema in automatico riporta il quantum economico nel campo **"Ticket agevolato da pagare"** che l'utente deve pagare sulla base della percentuale di agevolazione correlata alla percentuale di invalidità che è stata attestata dal Servizio regionale competente con apposito iter amministrativo.

**GESTIONE AGEVOLATI** 

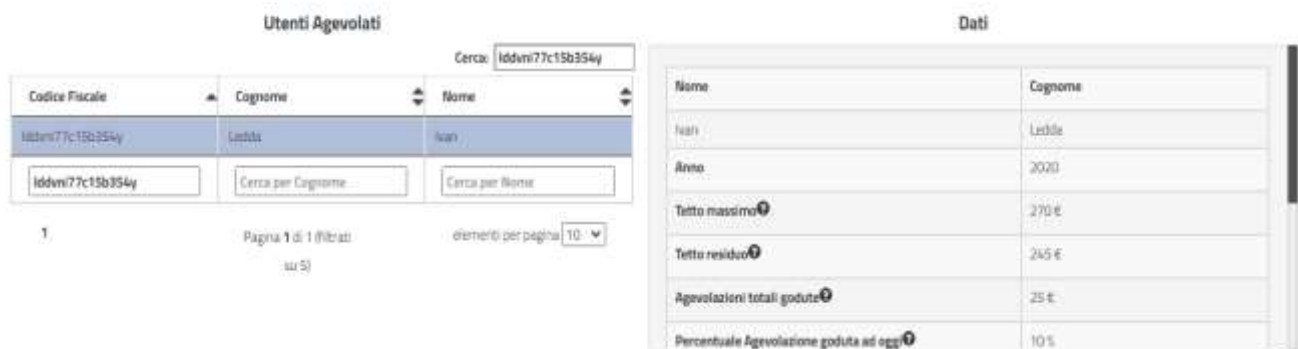

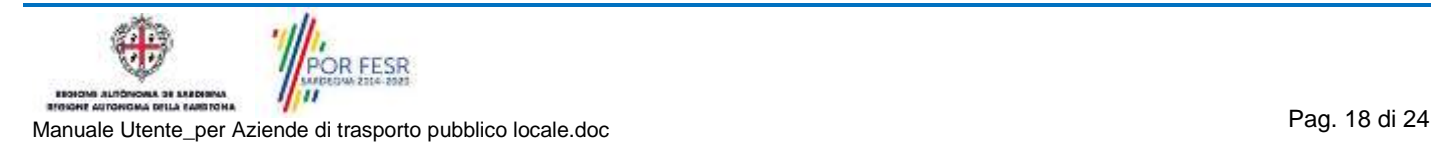

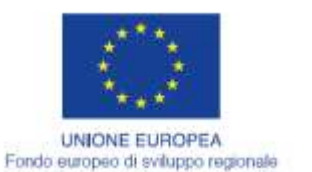

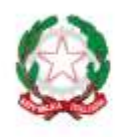

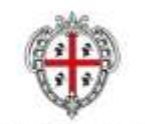

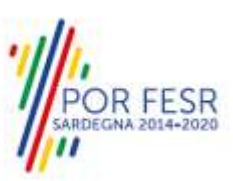

**REGIONE AUTONOMA DE SARDIGNA** REGIONE AUTONOMA DELLA SARDEGNA

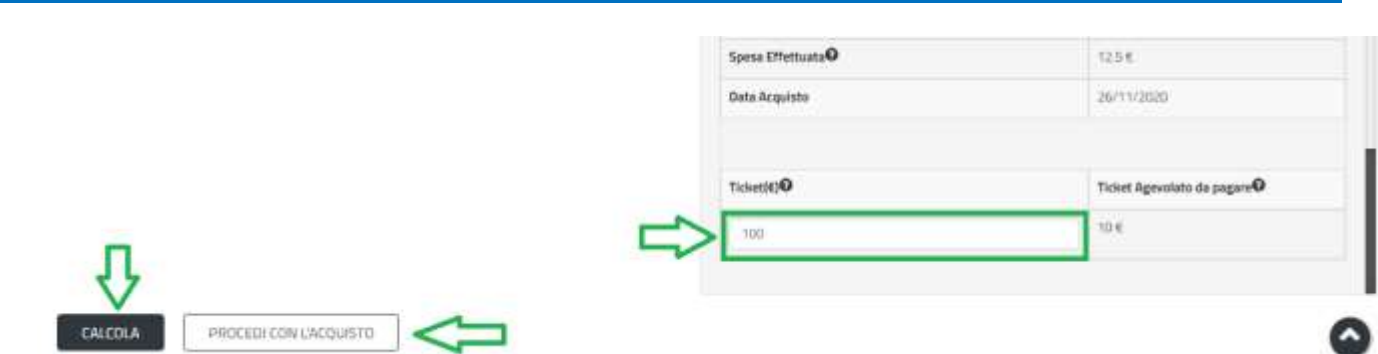

**Figura 23\_Caso a) \_Registrazione acquisto biglietti** 

Per concludere l'acquisto dei biglietti/abbonamenti l'operatore dell'Azienda di trasporto deve infine cliccare su **"PROCEDI CON L'ACQUISTO"**

Il sistema dopo ogni registrazione di acquisto, calcola in automatico il **"Tetto residuo"** di cui può usufruire l'utente agevolato. L'operatore dell'Azienda di Trasporto potrà registrare l'acquisto di biglietti/abbonamenti per ogni singolo utente agevolato fino ad esaurimento del Tetto massimo previsto per anno solare.

## **Caso b) Caso in cui l'utente agevolato ha diritto solo all'acquisto biglietti per l'accompagnatore e non per se stesso;**

In questo specifico caso per procedere con l'acquisto dei biglietti/abbonamenti l'operatore della ditta di trasporto inserisce il valore economico di acquisto nel campo **"Ticket accompagnatore",** clicca sul tasto **"CALCOLA"** il sistema in automatico riporta il valore **0** nel campo **"Ticket da pagare"** perché l'accompagnatore ha diritto ad usufruire gratuitamente dell'intero importo del ticket.

Per concludere l'acquisto dei biglietti/abbonamenti l'operatore dell'Azienda di trasporto deve infine cliccare su **"PROCEDI CON L'ACQUISTO"**

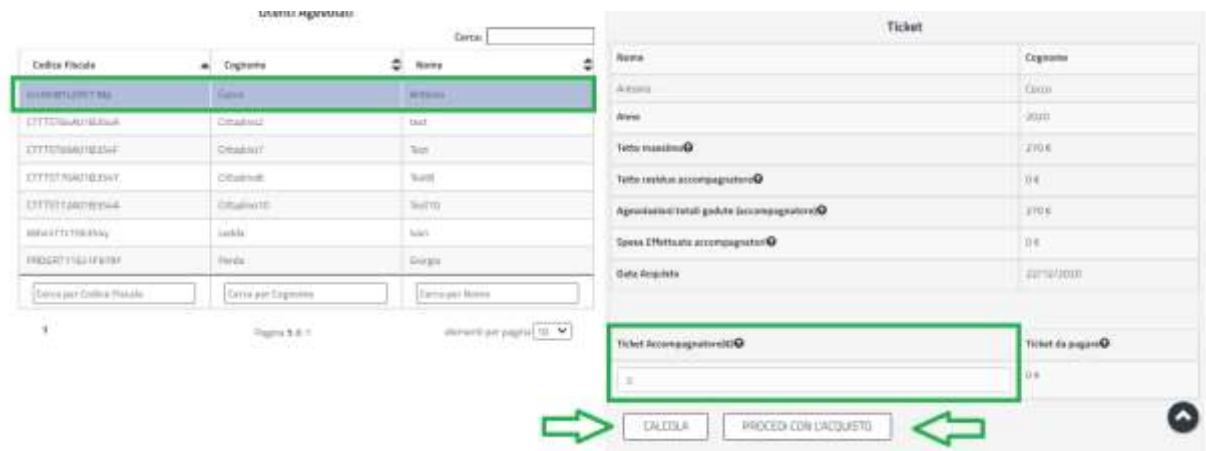

## **Figura 24\_Caso b)\_Registrazione acquisto biglietti**

Il sistema dopo ogni registrazione di acquisto, calcola in automatico il **"Tetto residuo accompagnatore"** di cui può usufruire l'utente agevolato per il proprio accompagnatore. L'operatore

OR FESR

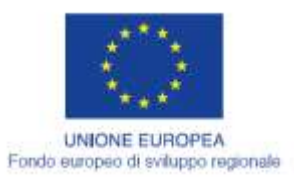

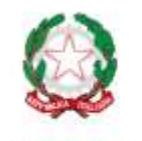

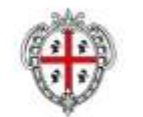

**REGIONE AUTONOMA DE SARDIGNA** REGIONE AUTONOMA DELLA SARDEGNA

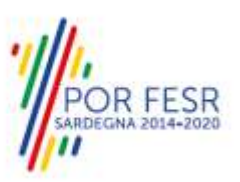

dell'Azienda di Trasporto potrà registrare l'acquisto di biglietti/abbonamenti per ogni singolo utente agevolato in riferimento al proprio accompagnatore fino ad esaurimento del Tetto massimo previsto per anno solare.

## **c) Caso in cui l'utente agevolato ha diritto per se stesso e per un accompagnatore all'acquisto biglietti a tariffe agevolate.**

Per procedere con l'acquisto dei biglietti/abbonamenti l'operatore della ditta di trasporto inserisce il valore economico di acquisto nel campo **"Ticket beneficiario"** e nel campo **"Ticket accompagnatore"**, clicca sul tasto **"CALCOLA"** e il sistema in automatico riporta il quantum economico nel campo **"Ticket agevolato da pagare"** che l'utente agevolato deve pagare sulla base della percentuale di agevolazione correlata alla percentuale di invalidità che è stata attestata dal Servizio regionale competente con apposito iter amministrativo. Mentre per quanto riguarda il campo **"Ticket da pagare"** in corrispondenza della voce relativa all'accompagnatore il sistema riporterà il valore **0** perché l'accompagnatore ha sempre diritto all'intero importo gratuito del ticket.

#### **Utenti Agevolati** Ticket Cercan Cognome Codice Fiscale A Norma Cognome ÷ Test Citadino? cccntnB1c25h118p Čoccu Antonio **Bring** 2020 CITIETAS SONRASA Ceradine2  $rac{1}{2}$ Tetto massimo@ 540'6 **CITISTENDIBILISH** Dittating? ties. CTTTST70A018354Y CittadinoB TestS Tetto residuo beneficiario@ 50€ CTTTST72A01H3SAA Citadina10 Test10 Tetto residuo accompagnatore<sup>O</sup>  $180x +$ Iddiuni77c15b354v Ledda **Tuan** Agevaluzioni totali godute (beneficiario)<sup>(2)</sup>  $320K$ DOGGIVE 15 LEGOV **Don'ts** Gibrita Ojenstangpomosa) stubog ilatot inoisale  $1706$ Certa per Cogn Corca per Num Carta per Codice Fiscale Ticket a carico dell'utente<sup>O</sup>  $55$  $\mathbf{I}$ elementi per pagina [10 V] Snesa Effettuata beneficiario@ 13.56 Pagina 1 di 1 Spesa Effettuata accompagnatori<sup>O</sup>  $0.6$ 22/12/2020 **Data Acquists** Ticket hansficiacin (EVO) Ticket Agevolato da pagare<sup>Q</sup>  $2.5.6$ 50 Ticket Accompagnatore(C) Ticket da pagare<sup>Q</sup>  $0.6$ vóc CALCOLA PROCEDI CON L'ACQUISTO

## **GESTIONE UTENTI AGEVOLATI**

**Figura 25\_caso c)\_Registrazione acquisto biglietti**

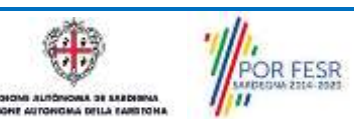

Manuale Utente\_per Aziende di trasporto pubblico locale.doc<br>Manuale Utente\_per Aziende di trasporto pubblico locale.doc

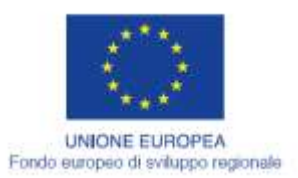

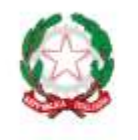

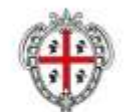

**REGIONE AUTONOMA DE SARDIGNA** REGIONE AUTONOMA DELLA SARDEGNA

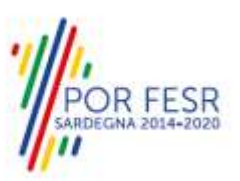

Il sistema dopo ogni registrazione di acquisto che sia contestuale (beneficiario e accompagnatore) oppure distinta (beneficiario o accompagnatore), calcola in automatico il **"Tetto residuo beneficiario"** e/o **"Tetto residuo accompagnatore"** di cui può usufruire l'utente agevolato per se stesso e per il proprio accompagnatore. L'operatore dell'Azienda di Trasporto potrà registrare l'acquisto di biglietti/abbonamenti per ogni singolo utente agevolato e per il proprio accompagnatore fino ad esaurimento del Tetto massimo previsto per entrambi per anno solare.

## <span id="page-20-0"></span>**5.2.1 Funzionalità di Storno registrazione acquisto biglietti**

L'operatore della Ditta di Trasporto dopo aver effettuato una registrazione acquisto, nel caso in cui l'utente agevolato cambi idea in merito all'importo dei biglietti/abbonamenti da acquistare o nel caso in cui si commetta un errore nella registrazione acquisti, può usufruire della funzionalità di storno di una registrazione acquisti.

In fondo alla scheda di dettaglio di ogni utente agevolato gli operatori della Ditta di trasporto possono visualizzare lo storico dei record di registrazione acquisto biglietti effettuati dalla propria ditta.

Individuano il record della registrazione acquisti per cui si rende necessario effettuare lo storno e cliccando sull'icona evidenziata **in figura 26** eliminano la registrazione. Il sistema aggiorna i vari campi contenenti gli importi disponibili per l'utente beneficiario e/o per l'accompagnatore e si potrà proseguire con una nuova registrazione acquisti biglietti..

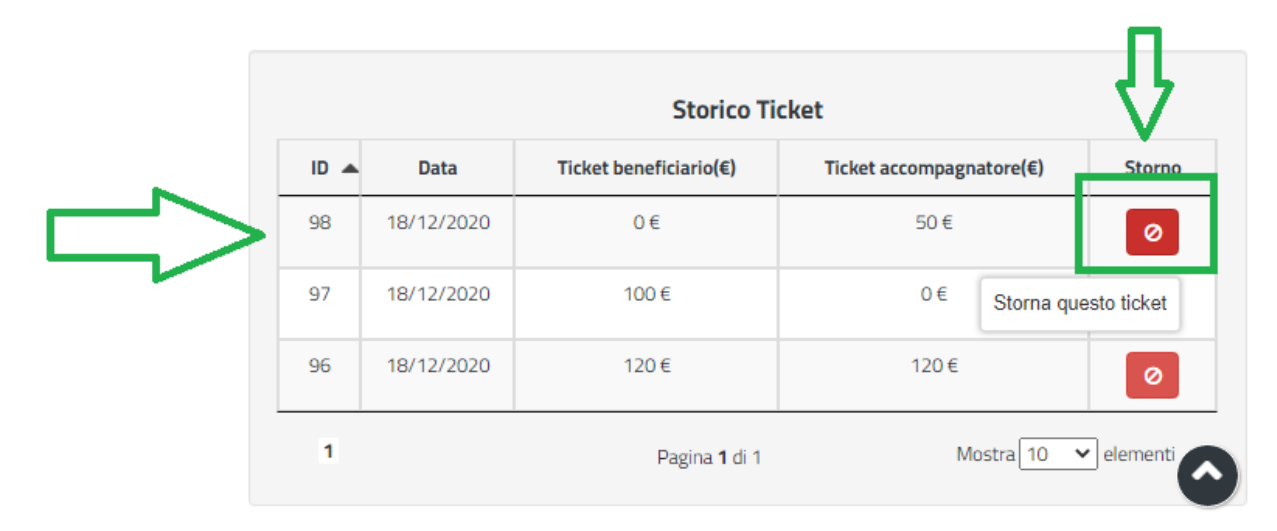

## **Figura 26\_Storno registrazione acquisto biglietti**

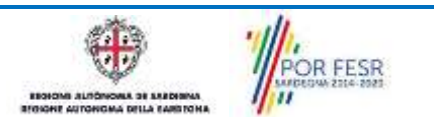

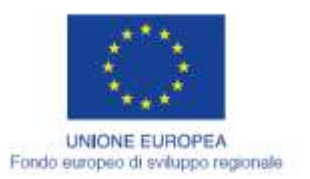

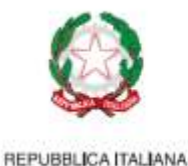

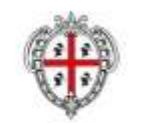

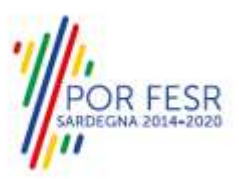

## <span id="page-21-0"></span>**5.3 MODULO "ESTRAZIONI RIMBORSI AGEVOLAZIONI TRASPORTI"**

Gli operatori della Ditta di trasporto accedendo da **"SCRIVANIA"** e selezionando la voce **"Estrazioni Rimborsi Agevolazioni Trasporti"** possono estrarre il report dei rimborsi dovuti all'azienda, afferenti la gestione trimestrale dell'acquisto biglietti/abbonamenti a tariffe agevolate degli utenti beneficiari con o senza accompagnatori che si sono rivolti agli sportelli di acquisto dell'Azienda.

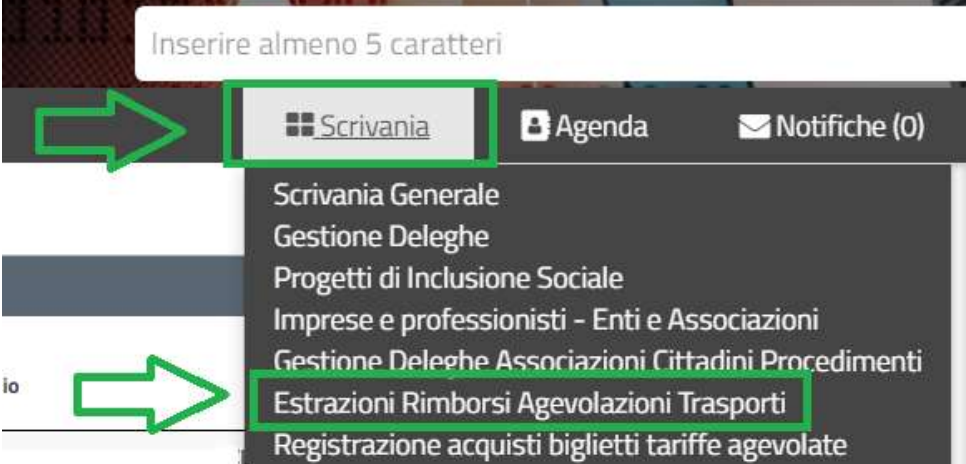

## **Figura 27\_Accesso al Modulo Estrazioni Rimborsi Agevolazioni Trasporti**

Scrivania | Estrazioni Trimestrali Rimborsi Agevolazioni Trasporti

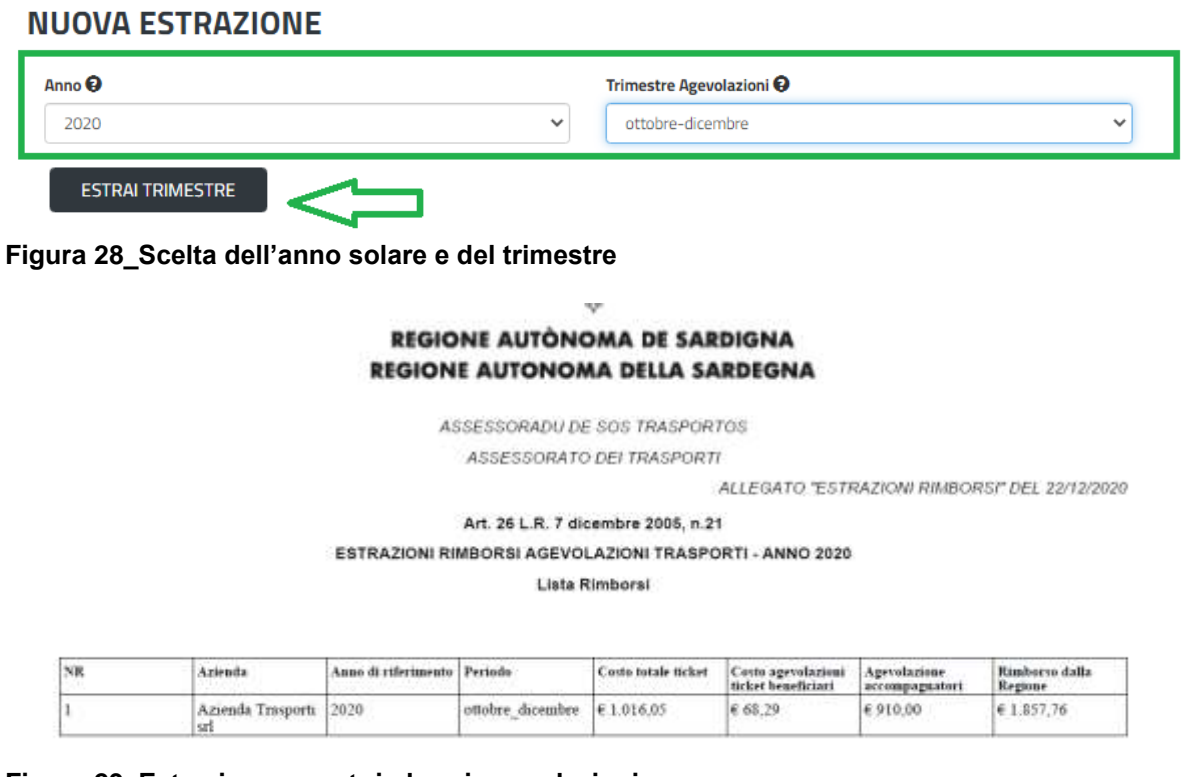

#### **Figura 29\_Estrazione report rimborsi agevolazioni**

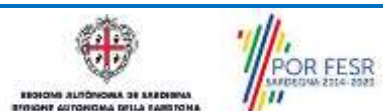

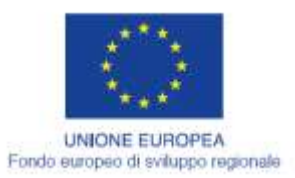

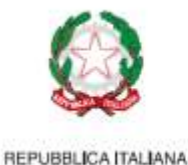

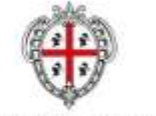

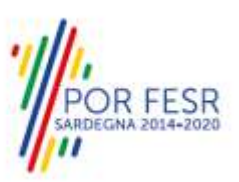

# <span id="page-22-0"></span>**6 RIFERIMENTI E CONTATTI**

Nella scheda descrittiva del procedimento **Agevolazioni Tariffarie per il trasporto pubblico locale a favore degli invalidi,** che è possibile ricercare ad esempio inserendo nella barra di ricerca una parola chiave contenuta nel titolo del procedimento, è possibile consultare tutte le informazioni utili o dove poterle reperire.

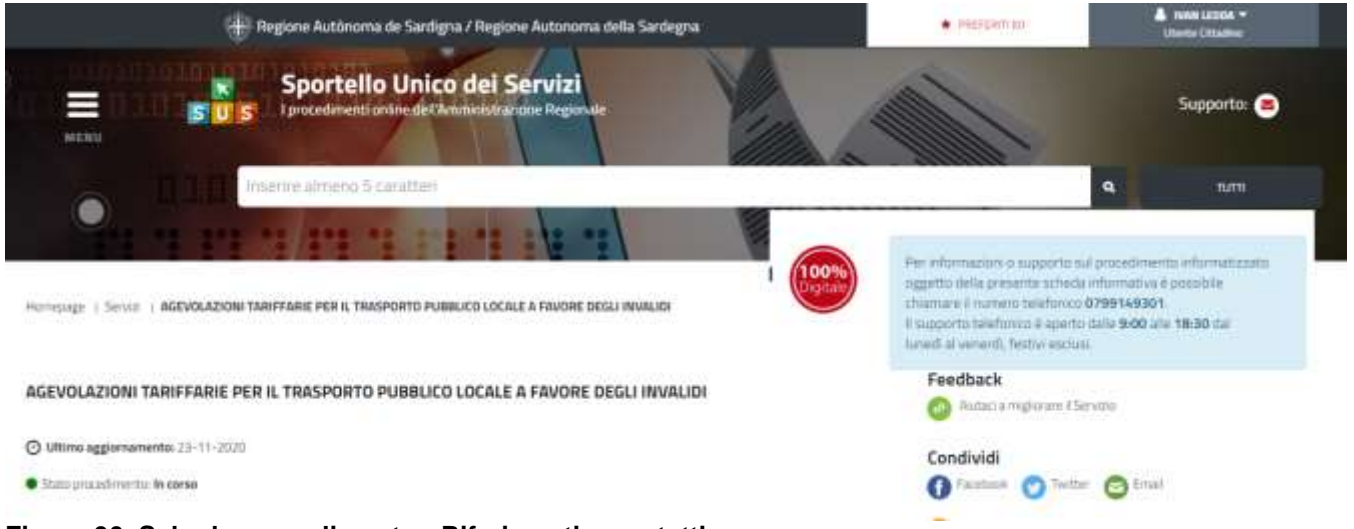

## **Figura 30\_Scheda procedimento - Riferimenti e contatti**

Nel caso di necessità di supporto l'utente oltre ad avere a disposizione i riferimenti e i contatti riportati nella scheda del procedimento:

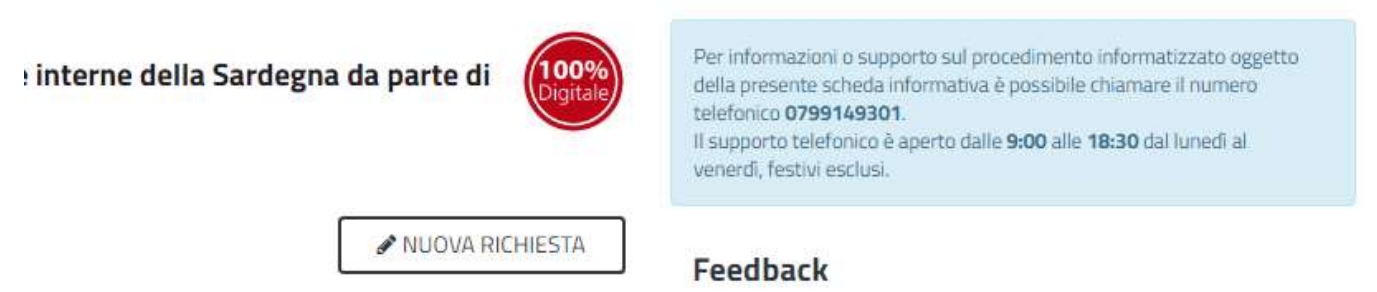

**Figura 31\_Scheda procedimento – Riferimenti e contatti per richiedere supporto**

può usufruire del servizio di **Help desk** selezionando l'icona del **"Supporto"** presente sempre nella parte in alto della home page del SUS come evidenziata nella figura di seguito.

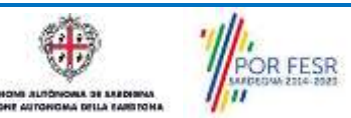

Manuale Utente\_per Aziende di trasporto pubblico locale.doc<br>Manuale Utente\_per Aziende di trasporto pubblico locale.doc

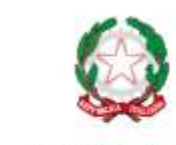

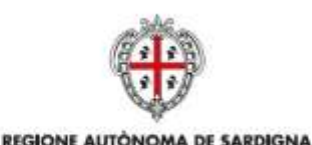

REGIONE AUTONOMA DELLA SARDEGNA

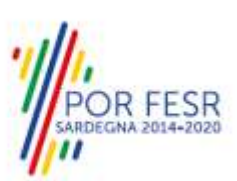

.<br>Milen - Regione Autònoma de Sardigna / Regione Autonoma della Sardegna  $+$  particular in te Cittadine Sportello Unico dei Servizi I procedimenti online dell'Amministrazione Regionale Supporto: menu  $n_{\rm H}$ Inserire almeno 5 caratteri

Homepage | Servizi | AGEVOLAZIONI TARIFFARIE PER IL TRASPORTO PUBBLICO LOCALE A FAVORE DEGLI INVALIDI

AGEVOLAZIONI TARIFFARIE PER IL TRASPORTO PUBBLICO LOCALE A FAVORE DEGLI **INVALIDI** 

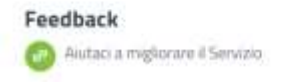

## **Figura 32\_Richiesta supporto**

UNIONE EUROPEA Fondo europeo di sviluppo regionale

.

Per la richiesta di supporto è necessario valorizzare i campi della maschera nella figura di seguito riportata, nel quale l'utente può dettagliare la richiesta di supporto e fornire i riferimenti e i contatti per essere ricontattato dagli operatori dell'Help desk. E' importante nel menù di scelta del campo **"Servizio"** individuare correttamente il procedimento di interesse, in questo caso il procedimento **"Agevolazioni Tariffarie per il trasporto pubblico locale a favore degli invalidi".**

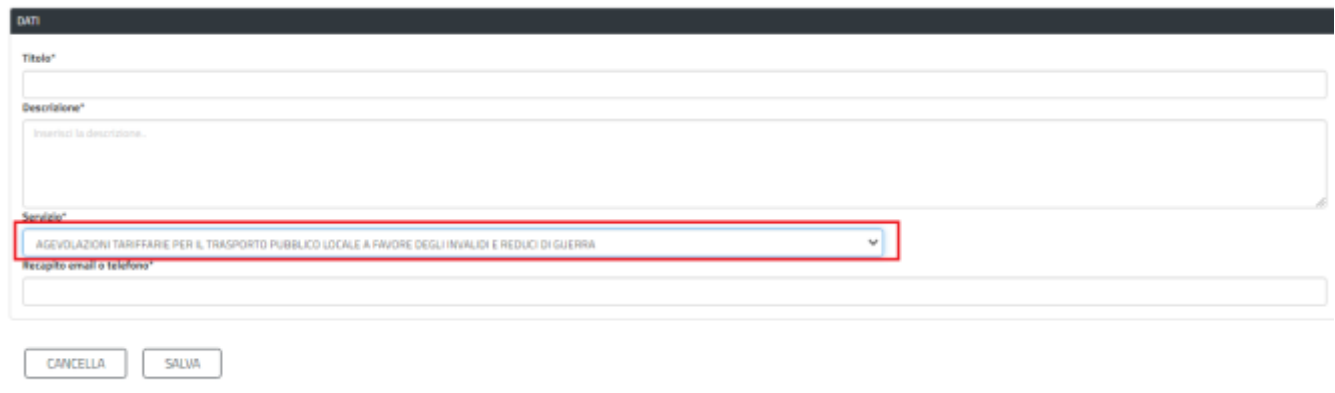

**Figura 33\_Compilazione maschera per richiesta supporto**

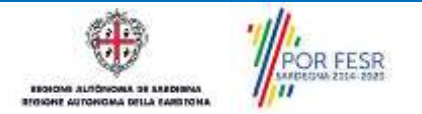